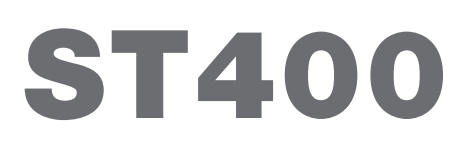

Massicot avec empileur

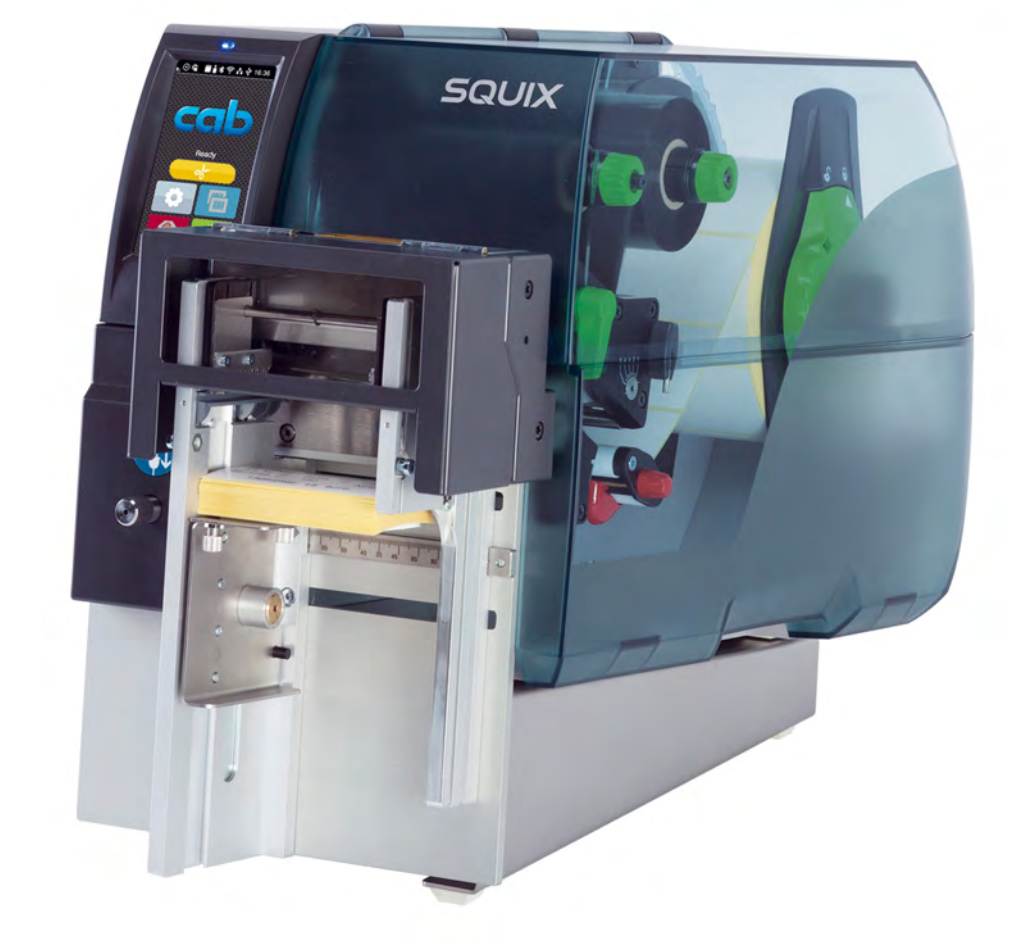

# Instructions d'utilisation

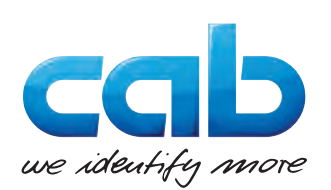

## **2 2 Instructions d'utilisation pour les produits suivants**

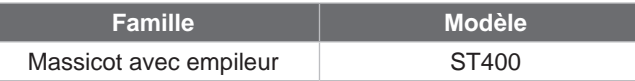

### **Édition :** 04/2023 - **Réf. article** 9009940

### **Droits d'auteurs**

Cette documentation ainsi que sa traduction sont la propriété de cab Produkttechnik GmbH & Co KG.

Tout usage, représentation, reproduction, distribution ou traduction, intégral ou partiel à d'autres fins que celles initialement prévues - en particulier l'achat de pièces de rechange pour un appareil vendu par cab - nécessite au préalable une autorisation écrite de cab.

### **Traduction française**

Ce document est traduit depuis l'original en langue allemande. cab technologies ne peut être tenue pour responsable pour toute interprétation erronée de sa forme ou de son contenu.

### **Rédaction**

Pour vos questions ou suggestions veuillez vous adresser à cab Produkttechnik GmbH & Co KG.

### **Actualité**

Par l'évolution permanente, des différences peuvent survenir entre la documentation et le matériel. Consulter le site internet www.cab.de pour obtenir la dernière version.

### **Conditions générales**

Les livraisons et prestations sont soumises aux « Conditions Générales de Vente » de cab.

### **Documents complémentaires**

Manuel de configuration des imprimantes cab

[https://www.cab.de/media/pushfile.cfm?file=325](https://www.cab.de/media/pushfile.cfm?file=3258)8

Manuel de programmation des imprimantes cab [https://www.cab.de/media/pushfile.cfm?file=304](https://www.cab.de/media/pushfile.cfm?file=3047)7

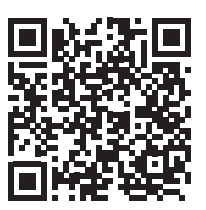

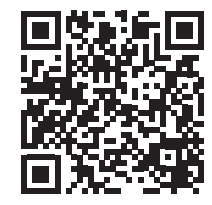

Allemagne **cab Produkttechnik GmbH & Co KG** Karlsruhe Tel. +49 721 6626 0 *[www.cab.de](http://www.cab.de)*

France **cab Technologies S.à.r.l.** Niedermodern Tel. +33 388 722501 *[www.cab.de/fr](http://www.cab.de/fr)*

USA **cab Technology, Inc.** Chelmsford, MA Tel. +1 978 250 8321

*[www.cab.de/us](http://www.cab.de/us)* **Mexique cab Technology, Inc.** Juárez Tel. +52 656 682 4301 *[www.cab.de/es](http://www.cab.de/es)*

### Taïwan **cab Technology Co., Ltd.** Taipei Tel. +886 (02) 8227 3966

*[www.cab.de/tw](http://www.cab.de/tw)* Chine **cab (Shanghai) Trading Co., Ltd. Shanghai** Tel. +86 (021) 6236 3161

*[www.cab.de/cn](http://www.cab.de/cn)*

Singapour **cab Singapore Pte. Ltd.** Singapour Tel. +65 6931 9099 *[www.cab.de/e](http://www.cab.de/en)n*

Afrique du sud **cab Technology (Pty) Ltd.** Randburg Tel. +27 11 886 3580 *[www.cab.de/za](http://www.cab.de/za)*

# Table des matières

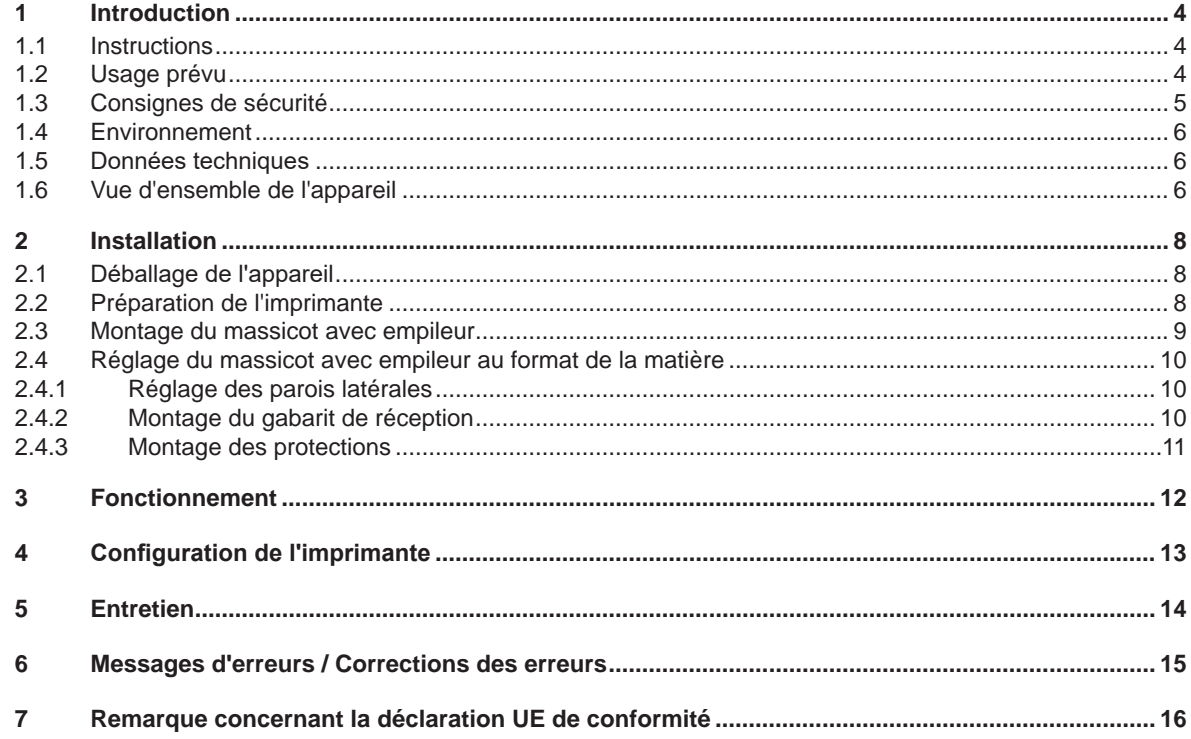

# <span id="page-3-0"></span>**4 1 Introduction 4**

## **1.1 Instructions**

<span id="page-3-1"></span>Dans cette documentation les informations importantes sont marquées comme décrit ci-après :

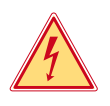

# **Danger !**

**Indique une situation présentant un danger grave et imminent pour la santé ou la vie par une tension électrique dangereuse.**

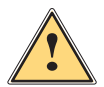

**ierce de la partiduarie :**<br>Indique une situation présentant un niveau de risque élevé qui, si elle n'est pas évitée, entraînera la mort<br>Qui des blessures graves **ou des blessures graves.**

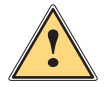

### **Avertissement !**

**Indique une situation présentant un niveau de risque modéré qui, si elle n'est pas évitée, est susceptible de provoquer la mort ou des blessures graves.**

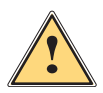

### **Attention !**

**Indique une situation présentant un niveau de risque faible qui, si elle n'est pas évitée, pourrait entraîner des lésions corporelles mineures ou modérées.**

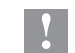

# **! Précaution !**

Environnement !

**Retient votre attention à de possibles dangers, dommages matériels ou qualitatifs.**

# **i Information !**

**Vous conseille. Vous facilite le travail ou vous guide à travers les étapes importantes.**

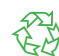

Conseils environnementaux.

- Directive concernant la marche à suivre.
- $\triangleright$  Renvoi vers un autre chapitre, position, image ou document.
- Option (accessoires, périphériques, matériels spécifiques).

*Heure* Affichage sur l'écran.

# **1.2 Usage prévu**

- Ce matériel est élaboré d'après les derniers critères technologiques et les règles de sécurité actuelles. Cependant suivant son utilisation, des dysfonctionnements peuvent survenir, présentant des dangers pour l'utilisateur ou son entourage et causer des dommages au matériel ou à d'autres objets se situant à proximité.
- L'appareil ne doit être utilisé qu'en parfait état de fonctionnement et ceci en parfaite connaissance des règles de sécurité et d'instructions d'emploi.
- L'appareil est exclusivement destiné comme une option pour les imprimantes des séries SQUIX et XD Q pour la coupe et l'empilement de matières admises par le fabricant. Une utilisation autre que celle prévue est à proscrire. Le fabricant ainsi que le revendeur décline toute responsabilité en cas d'incident dû à une telle utilisation ; l'utilisateur sera tenu seul responsable.
- Pour une utilisation adéquate, le suivi du manuel d'utilisation ainsi que les conseils d'entretien et de révision du fabricant sont primordiaux.

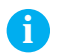

### **i Information !**

**Toutes les documentations actualisées sont consultables sur notre site internet.**

# <span id="page-4-0"></span>**1 [Introduction](#page-3-1) 5**

# **1.3 Consignes de sécurité**

- Mettre l'imprimante hors tension et la débrancher avant le montage ou le démontage du massicot (2).
- Le massicot avec SQUIX dépasse du bas du châssis de l'imprimante. Il faut donc le faire dépasser du bord de la table ou placer l'imprimante sur un support spécifique. Placer le système de telle sorte à éviter un basculement.
- N'utiliser le massicot avec empileur que lorsqu'il est monté sur l'imprimante.
- Les lames (3,4) du massicot sont très affûtées. Risque de blessure en particulier lors de l'entretien.
- N'utiliser le massicot qu'avec les protections (5) correctement montées.
- Lors d'une transformation de l'empileur vers une largeur de matière différente, monter des protections (5) adaptées. Les protections ne sont pas nécessaires si le gabarit de réception dépasse 92 mm.
- Les lames (3, 4) sont accessibles lorsque le gabarit de réception (6) est démonté ou rabaissé manuellement. Ne pas faire fonctionner le massicot dans cet état et ne pas s'approcher de la zone de coupe.
- Des autocollants (1, 2) sont disposés sur le matériel afin de mettre en garde l'utilisateur sur les dangers auxquels il pourrait être exposé. Ne pas retirer ces autocollants afin d'être constamment informé de la présence de ces risques.

2

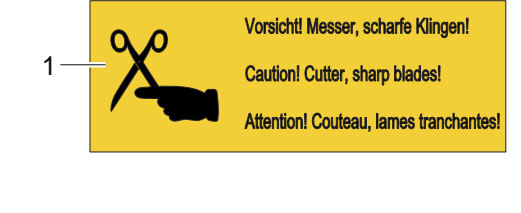

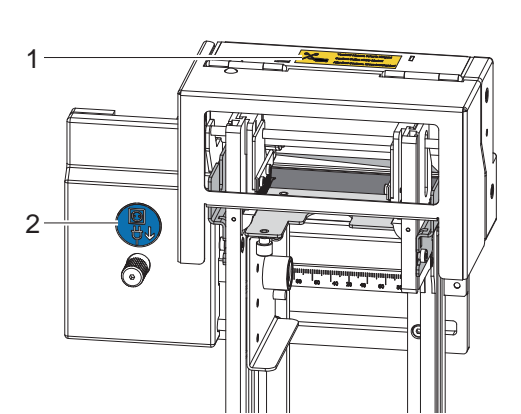

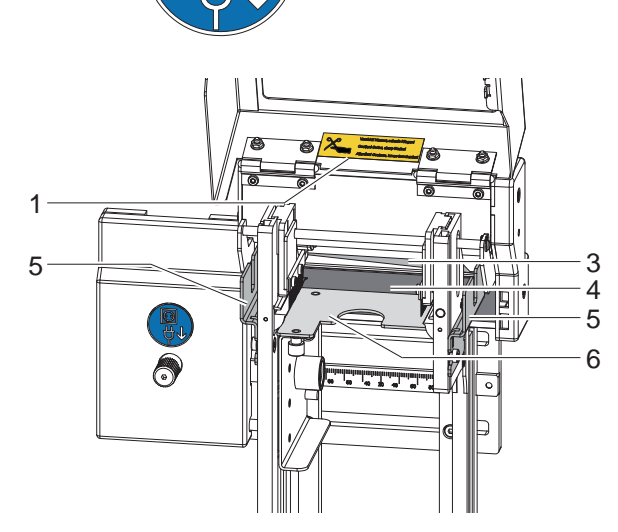

Figure 1 Équipement de sécurité, signalisation de sécurité

- L'appareil doit être utilisé dans un environnement sec, ne pas exposer à l'humidité (éclaboussures, brouillard, etc...).
- Ne pas utiliser l'appareil dans une atmosphère explosive.
- Ne pas utiliser l'appareil à proximité de lignes à haute tension.
- Ne pratiquer que les opérations décrites dans ce manuel d'utilisation.
- Les interventions spécifiques doivent être réservées à du personnel formé ou à des techniciens du service après-vente.
- Des interventions inadéquates sur les parties électroniques ou leurs logiciels peuvent causer des dysfonctionnements
- D'autres interventions inappropriées ou transformations de l'appareil peuvent avoir une incidence sur sa sécurité.
- Les réparations doivent toujours être effectuées dans un atelier qualifié possédant les compétences et le matériel nécessaires pour une remise en état optimale.
- Le niveau de bruit maximal se situe en dessous de 70 dB(A).

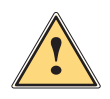

### **Attention !**

**Cet appareil est un produit de classe A. Dans un environnement résidentiel, il risque de provoquer un brouillage radio, auquel cas l'utilisateur pourra être tenu de prendre des mesures adéquates.**

# <span id="page-5-0"></span>**6 1 [Introduction](#page-3-1) 6**

# **1.4 Environnement**

- Le matériel obsolète est composé de matériaux de qualité recyclables qui devraient subir une revalorisation.
	- $\triangleright$  Déposer dans des points de collecte, séparé des autres déchets.

De part sa modularité de conception, il est très facile de décomposer l'appareil en pièces détachées.

- Recycler les pièces détachées.
- E le circuit électronique de l'appareil doit être déposé dans un endroit prévu à cet effet ou retourné au vendeur.

# **1.5 Données techniques**

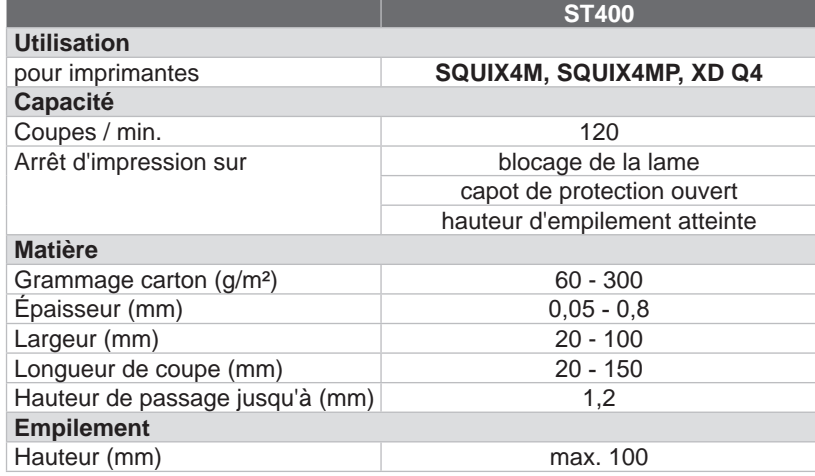

Tableau 1 Données techniques

# **1.6 Vue d'ensemble de l'appareil**

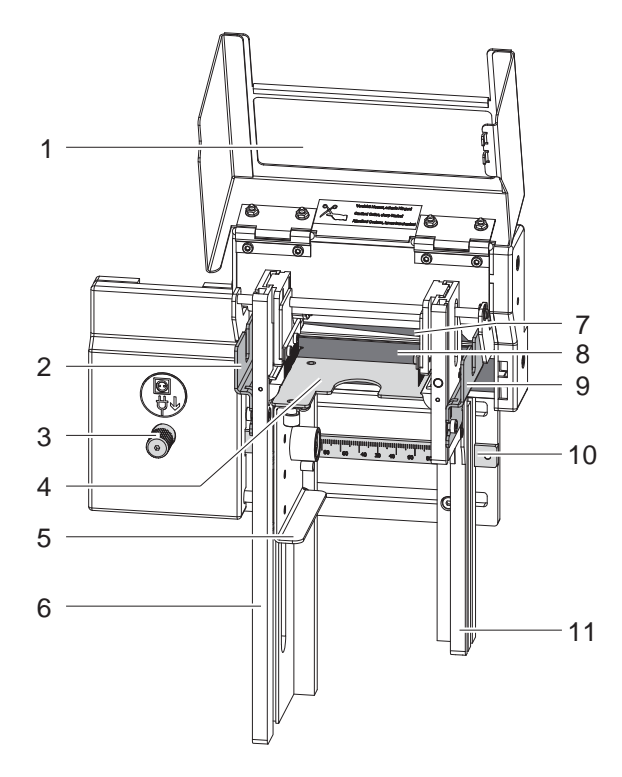

1 Capot de protection 2 Protection

- 3 Vis moletée
- 
- 4 Gabarit de réception<br>5 Poignée de réglage e 5 Poignée de réglage en hauteur du gabarit<br>6 Paroi latérale
- 6 Paroi latérale<br>7 Lame supérie
- Lame supérieure
- 8 Lame inférieure
- 9 Protection
- 10 Graduation
- 11 Paroi latérale

Figure 2 Vue d'ensemble face avant

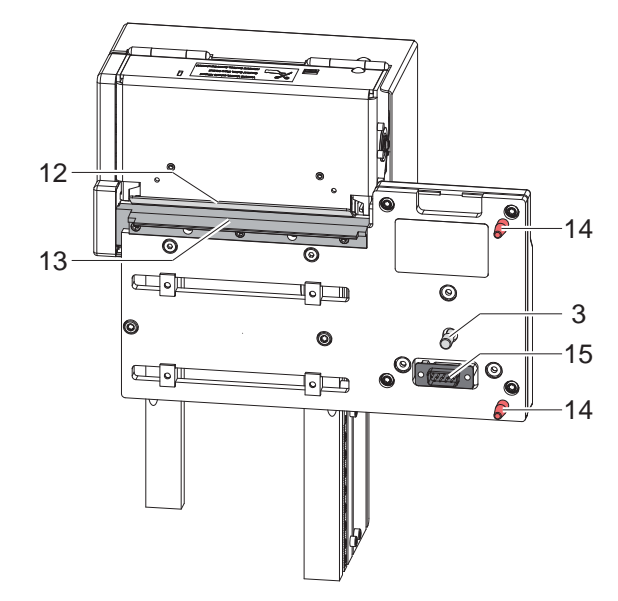

- 3 Vis moletée
- 12 Guide de matière
- 13 Guide de matière
- 14 Goujons de positionnement
- Connecteur périphérique

Figure 3 Vue d'ensemble face arrière

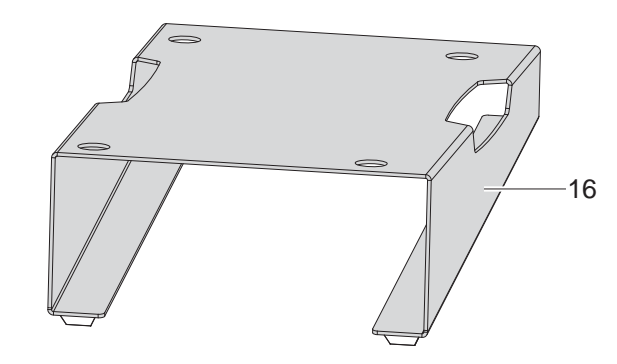

16 Châssis pour SQUIX

Figure 4 Châssis

# <span id="page-7-0"></span>**8 2 Installation 8**

# **2.1 Déballage de l'appareil**

- <span id="page-7-1"></span>▶ Vérifier les éventuels dommages subis par l'appareil lors du transport.
- ▶ Vérifier entièrement le contenu de la livraison.

Livraison :

- Massicot avec empileur
- Châssis
- Documentation

# **i Information !**

**Conserver l'emballage d'origine pour tout transport éventuel.**

- **! Précaution ! Détérioration de l'appareil et de ses mécanismes par l'humidité.**
	- X **N'installer l'imprimante et le massicot avec empileur que dans des endroits secs et protégés de toute projection d'eau.**

# **2.2 Préparation de l'imprimante**

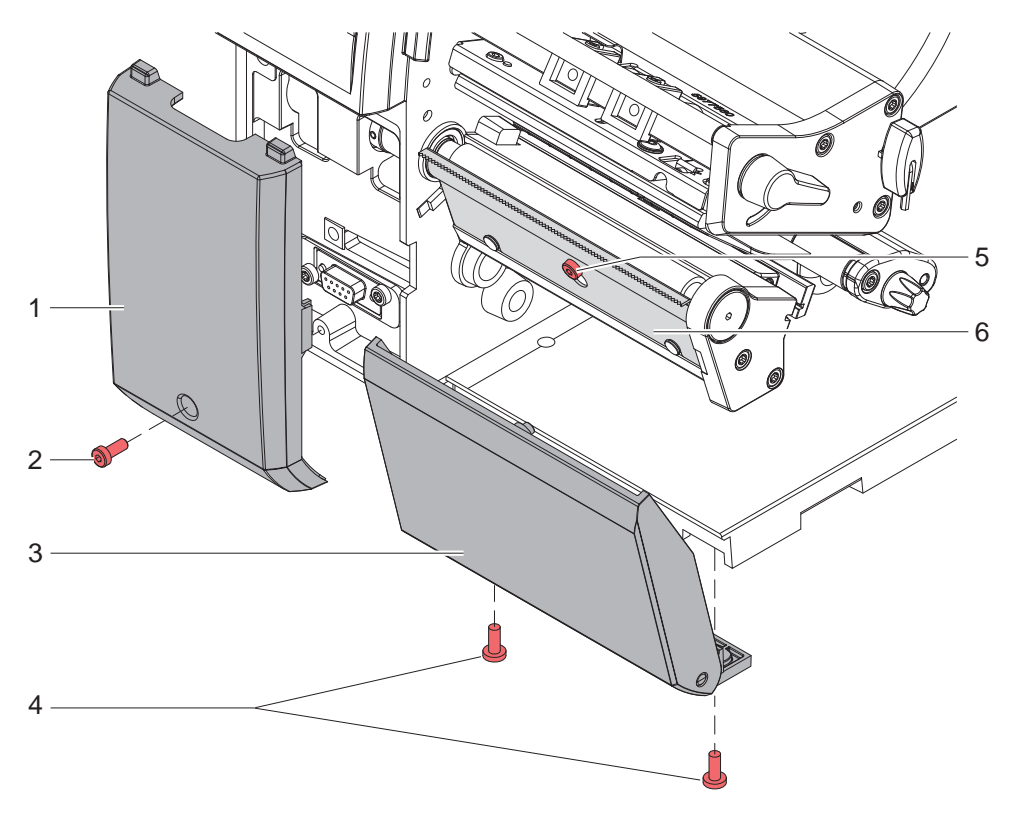

Figure 5 Préparation de l'imprimante

- $\triangleright$  Desserrer la vis (2) et retirer le couvercle de protection (1).
- $\triangleright$  Desserrer les vis (4) et retirer le couvercle de protection (3).
- $\triangleright$  Desserrer la vis (5) de quelques tours et retirer la tôle d'arrachage ou de pré-décollement (6).

# <span id="page-8-0"></span>**["Installation"](#page-7-1) 9**

# **2.3 Montage du massicot avec empileur**

# **Précaution !**<br>• Mettre l'imp

X **Mettre l'imprimante hors tension et la débrancher avant le montage ou le démontage du massicot avec empileur.**

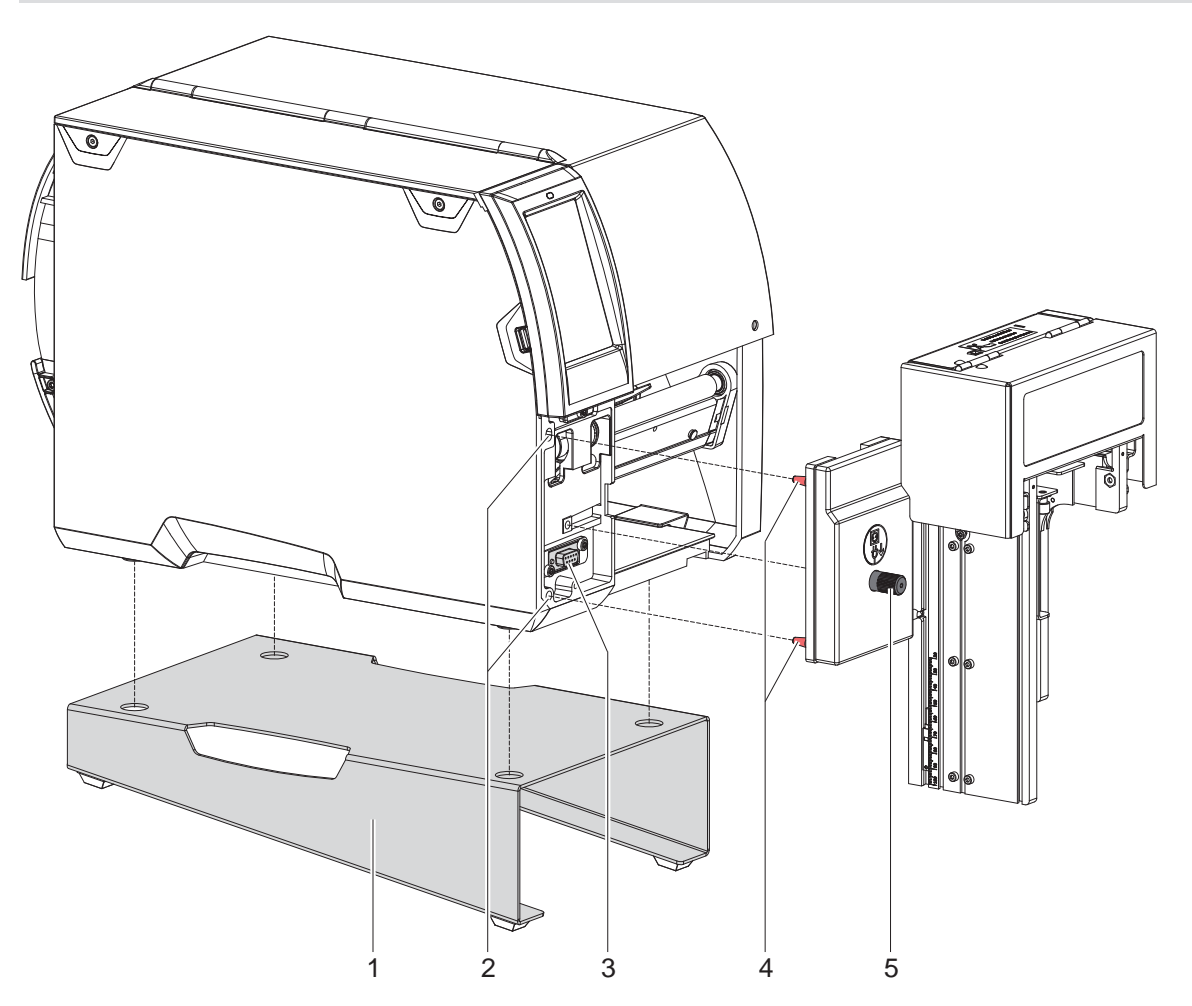

Figure 6 Montage du massicot avec empileur

- 1. \* uniquement sur SQUIX: Positionner le châssis (1) sur une surface plane.
- 2. \* uniquement sur SQUIX: Placer l'imprimante avec les pieds dans les perçages du châssis.
- 3. Engager les goujons de positionnement (4) du massicot avec empileur dans les perçages (2) de l'imprimante.
- 4. Plaquer le massicot avec empileur contre l'imprimante. Par cette action la fiche s'engage sur le connecteur de périphérique de l'imprimante (3).
- 5. Fixer le massicot avec empileur à l'aide de la vis (5).

# <span id="page-9-0"></span>**10 ["Installation"](#page-7-1) 10**

# **2.4 Réglage du massicot avec empileur au format de la matière**

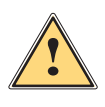

### **Attention ! Risque de blessures.**

**La fonctionnalité ainsi que la sécurité de l'appareil ne sont pas garanties en cas d'utilisation de gabarits et de protections inadaptées.**

▶ Ne monter sur le massicot avec empileur que des gabarits de réception et des protections adaptés **aux dimensions de la matière.**

### **2.4.1 Réglage des parois latérales**

<span id="page-9-1"></span>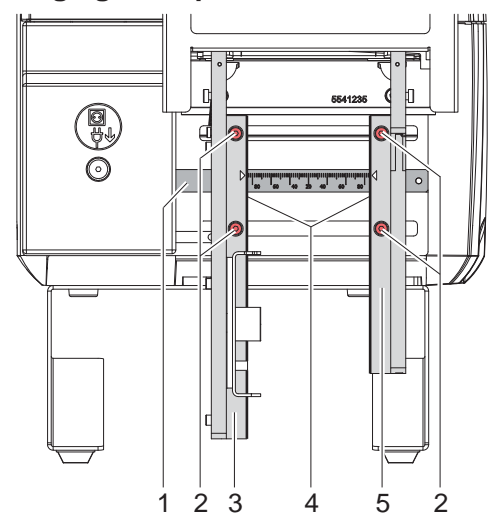

Figure 7 Réglage des parois latérales

- 1. Desserrer les vis (2).
- 2. Régler les parois latérales (3,5) à l'aide de la graduation (1) en fonction de la largeur de la matière. Les arêtes (4) des parois servent d'indicateur.
- 3. Resserrer les vis (2).

## **2.4.2 Montage du gabarit de réception**

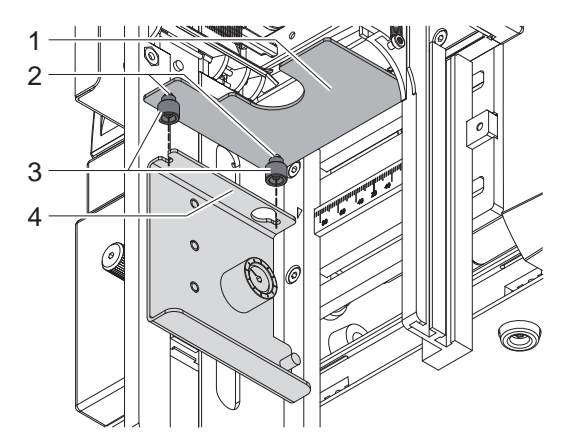

Figure 8 Montage du gabarit de réception

- 1. Visser légèrement les vis moletées (3) comprises dans la livraison du massicot avec empileur sur les tiges filetées (2).
- 2. Engager le gabarit (1) avec les vis moletées dans les perçages du support (4) et déplacer jusqu'en butée vers l'imprimante.
- 3. Serrer les vis moletées (3).

# <span id="page-10-0"></span>**["Installation"](#page-7-1) 11**

# **2.4.3 Montage des protections**

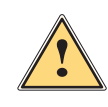

# <span id="page-10-1"></span>**Attention !**

**Risque de blessures.**

**La fonctionnalité ainsi que la sécurité de l'appareil ne sont pas garanties en cas d'utilisation de protections mal montées ou inadaptées.**

- X **Ne monter sur le massicot avec empileur que des protections adaptées aux dimensions de la matière.**
- X **Monter les protections en positions correctes.**

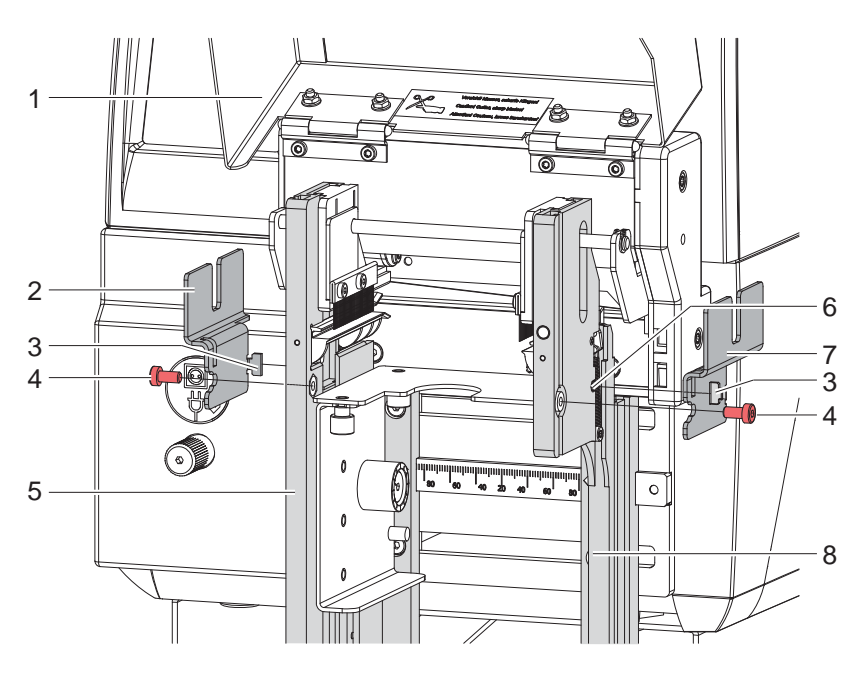

Figure 9 Montage des protections

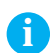

**i Information ! Les protections ne sont pas nécessaires avec des gabarits de réception dont les largeurs dépassent 92 mm.**

- 1. Ouvrir le capot (1).
- 2. Desserrer 1 des vis (4) sur les parois latérales (5,8).
- 3. Accrocher les protections (2,7) comme décrit dans la figure avec les crochets (3) dans les ouvertures (7).
- 4. Fixer les protections (2,7) avec les vis (4).
- 5. Fermer le capot (1).

## <span id="page-11-0"></span>**12 3 Fonctionnement 12**

- Insérer des étiquettes pour le mode arrachage  $\triangleright$  Manuel d'utilisation imprimante. Guider la matière entre le rouleau et la tête d'impression afin que le début de la bande dépasse entre les lames du massicot.
- $\blacktriangleright$  Insérer le ruban transfert  $\triangleright$  Manuel d'utilisation imprimante.
- Activer le mode de "coupe" dans le logiciel. En programmation directe cela se fait grâce à la commande "C".  $\triangleright$  Manuel de programmation imprimante.
- $\triangleright$  Configurer les paramètres de coupe  $\triangleright$  [4. Configuration de l'imprimante](#page-12-1)

**!**

**i Information !**

# **Attention !**

**Risque de blessures.**

**La fonctionnalité ainsi que la sécurité de l'appareil ne sont pas garanties en cas d'utilisation de gabarits et de protections inadaptées.**

 $\triangleright$  Ne faire fonctionner le massicot avec empileur qu'avec un gabarit de réception et des protections **adaptés aux dimensions de la matière.**

**Le réglage des paramètres de coupe sur l'imprimante n'est possible que si un massicot est installé.**

- ▶ Ne pas faire fonctionner le massicot avec empileur lorsque le gabarit est abaissé manuellement.
- Remonter le gabarit de réception (2) à l'aide de la poignée (3) jusqu'à la butée.
- Mettre l'imprimante sous tension.
	- Le massicot effectue un mouvement de synchronisation.

# **i Information !**

X **Lors de l'utilisation d'un support continu, sélectionner le paramètre** *Support continu* **dans le menu**  *Configuration -> Étiquettes -> Détection papier***.** 

### **Sinon aucune coupe de synchronisation ne peut être déclenchée.**

Appuyer sur le bouton . Cela va effectuer une avance et une coupe de synchronisation. Si la tête d'impression n'est pas ouverte entre les différentes tâches d'impression aucune autre synchronisation n'est nécessaire, même lorsque l'imprimante est mise hors tension.

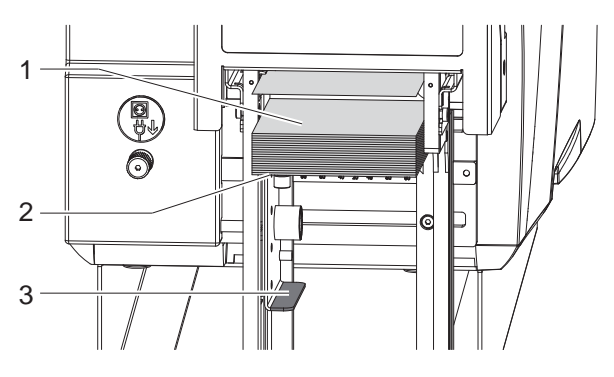

Figure 10 Fonctionnement

Envoyer une tâche d'impression.

Toutes les tâches d'impressions sont imprimées et coupées les unes après les autres. Le mouvement de la lame plaque les étiquettes sur la pile (1) et le gabarit de réception se déplace au fur et à mesure vers le bas.

Quand le gabarit de réception atteint la position basse, l'impression est interrompue et le message *Empileur plein* apparaît sur l'écran de l'imprimante.

- X Retirer la pile d'étiquettes et remonter le gabarit de réception jusqu'à la butée dès que la tâche d'impression est terminée ou après le message *Empileur plein*.
- X Après le message *Empileur plein* poursuivre l'impression en appuyant sur *Continuer*.

### **i Information !**

**Une coupe immédiate peut être déclenchée entre les tâches d'impression en appuyant sur le bouton du panneau de commande.**

# <span id="page-12-0"></span>**4 Configuration de l'imprimante 13**

# **i Information !**

<span id="page-12-1"></span>**Les réglages dans le menu configuration de l'imprimante sont des réglages de bases pour la combinaison imprimante - massicot. De nouveaux réglages sont nécessaires lors du remplacement du massicot ou de l'imprimante.**

**Les réglages pour la tâche d'impression sont à effectuer prioritairement dans le logiciel. Des paramètres supplémentaires concernant la position de coupe y sont disponibles.**

**Les positions de coupe du menu configuration de l'imprimante et du logiciel s'additionnent.**

**Pour plus de détails sur la configuration de l'imprimante Manuel de configuration imprimante**

### **Paramètre de coupe**

- Démarrer le menu.
- X Sélectionner *Configuration > Coupe*.

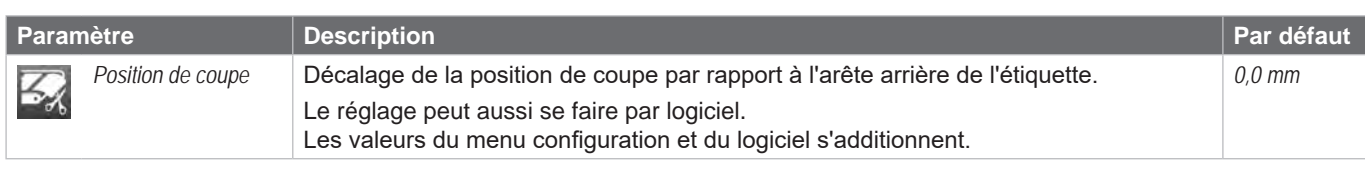

Tableau 2 Paramètres dans le menu *Coupe*

### **Recul**

- $\blacktriangleright$  Démarrer le menu.
- X Sélectionner *Configuration > Impression*.

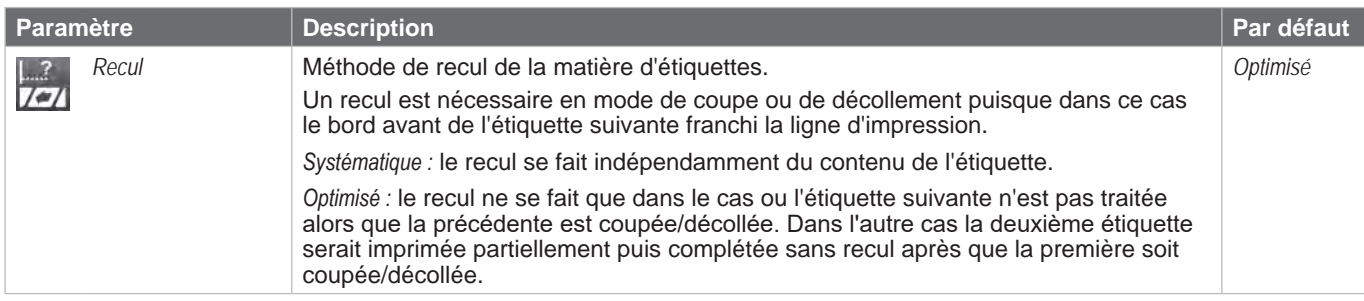

Tableau 3 Paramètre *Recul* dans le menu *Impression*

### **Cellule de détection d'étiquettes**

- $\blacktriangleright$  Démarrer le menu.
- X Sélectionner *Configuration > Étiquettes*.

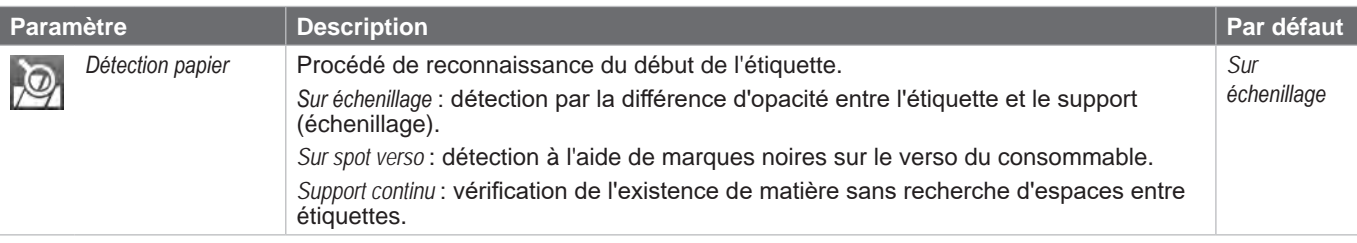

Tableau 4 Paramètre *Détection papier* dans le menu *Étiquettes*

### <span id="page-13-0"></span>**14 14 5 Entretien**

L'entretien de l'appareil se limite à un nettoyage mensuel.

Le plus important est le nettoyage des lames de coupe du massicot.

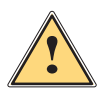

### **Attention ! Risque de blessures.**

- X **Mettre l'imprimante hors tension et la débrancher pour éviter tout mouvement des lames.**
- X **Traiter le massicot prudemment ! Les lames du massicot sont très affûtées.**

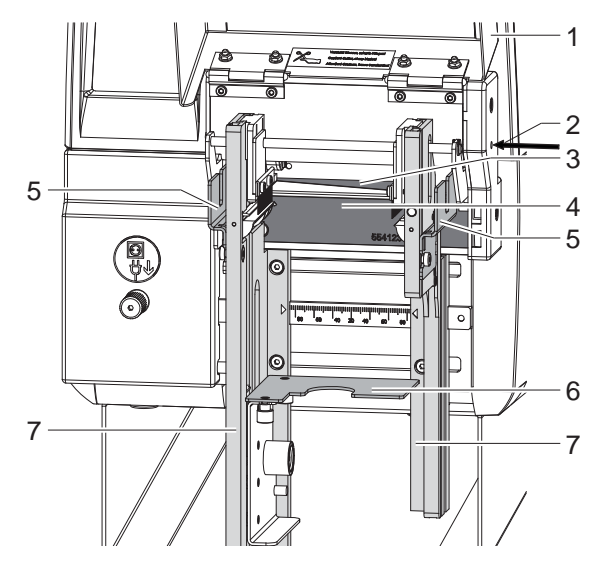

Figure 11 Nettoyage du massicot

- 1. Ouvrir le capot (1).
- 2. Déplacer le gabarit de réception (6) vers le bas.
- 3. Démonter les protections (5) ( $\triangleright$  [2.4.3 page 11](#page-10-1)) et écarter au maximum les parois (7) ( $\triangleright$  [2.4.1 page 10](#page-9-1)).
- 4. L'axe de la lame est accessible par l'ouverture (2). En cas de nécessité tourner l'axe à l'aide d'une clé six pans de 2.5 mm et déplacer ainsi la lame supérieure (3).
- 5. Retirer les poussières et particules à l'aide d'un pinceau souple ou d'un aspirateur.
- 6. Les dépôts d'adhésifs sur les lames du massicot (3,4) sont à éliminer avec de l'alcool et un chiffon doux.

# **i Information !**

**Si le massicot coupe directement dans l'étiquette plutôt que dans l'échenillage, des restes d'adhésifs vont se déposer sur les lames. Des particules d'adhésifs vont également se déposer sur le rouleau d'impression en mode de coupe avec retrait.** 

- ▶ Nettoyer régulièrement le rouleau d'impression (▷ Manuel d'utilisation imprimante) et les lames **du massicot.**
- 7. Repositionner les parois latérales et remonter les protections.
- 8. Remonter le gabarit de réception jusqu'à la butée.
- 9. Refermer le capot.

# <span id="page-14-0"></span>**6 Messages d'erreurs / Corrections des erreurs 15**

Informations générales sur la correction des erreurs  $\triangleright$  Manuel d'utilisation imprimante.

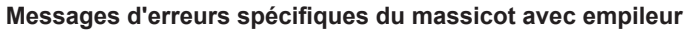

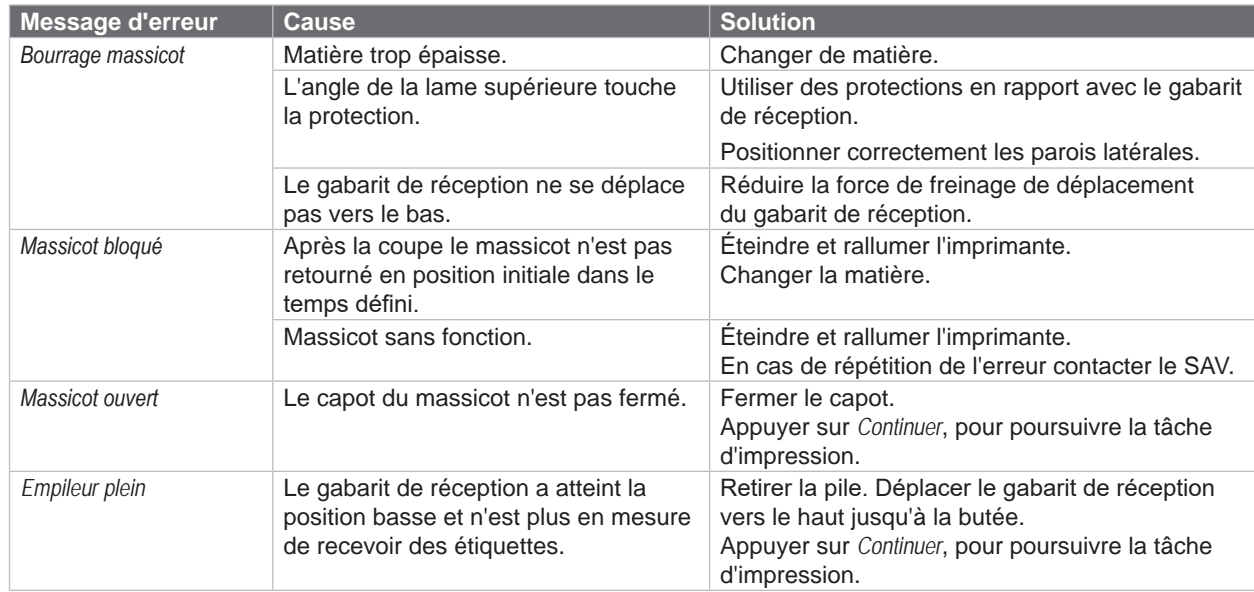

Tableau 5 Messages d'erreurs du massicot avec empileur

### Corrections des erreurs

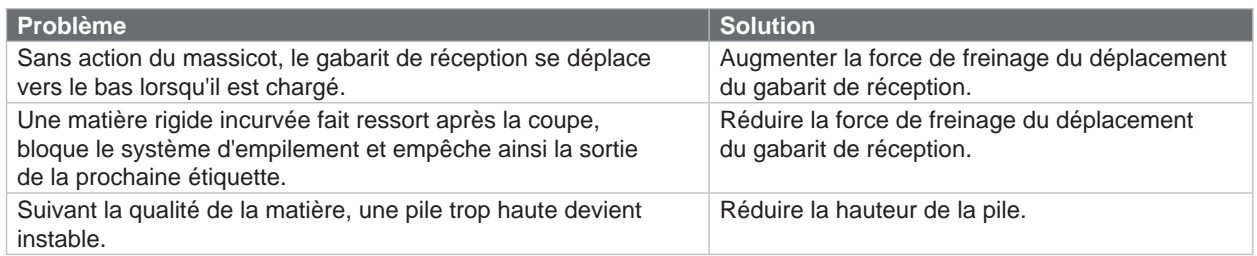

Tableau 6 Corrections des erreurs

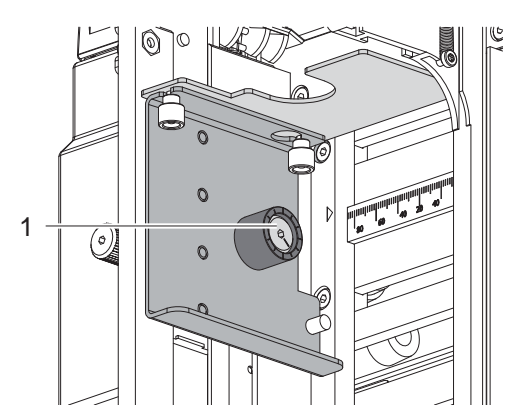

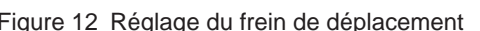

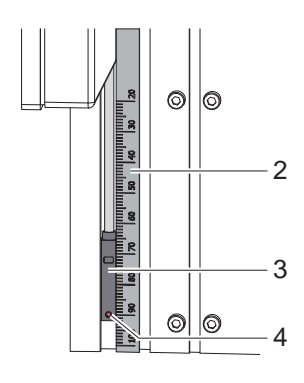

Figure 12 Réglage du frein de déplacement Figure 13 Limitation de la hauteur d'empilement

### **Réglage de la force de freinage du déplacement du gabarit de réception**

 $\triangleright$  Tourner l'aimant (1) à l'aide d'un clé six pans 2.5 mm. Tourner dans le sens des aiguilles d'une montre augmente la force de freinage.

### **Réglage de la hauteur maximale d'empilement**

Desserrer la vis (4) à l'aide d'une clé six pans de 1.5 mm, coulisser le capteur (3) et resserrer la vis (4). La vis (4) indique avec sa position sur la graduation (2) la hauteur d'empilement en mm.

# <span id="page-15-0"></span>**16 7 Remarque concernant la déclaration UE de conformité 16**

Les massicots avec empileur répondent aux exigences fondamentales en matière de santé et de sécurité des directives européennes :

- Directive 2014/30/UE concernant la compatibilité électromagnétique
- Directive 2011/65/UE relative à la limitation de l'utilisation de certaines substances dangereuses dans les équipements électriques et électroniques

### **Déclaration UE de conformité**

[https://www.cab.de/media/pushfile.cfm?file=2](https://www.cab.de/media/pushfile.cfm?file=2803)803

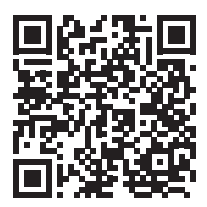